# QCAD

### <span id="page-0-82"></span><span id="page-0-75"></span><span id="page-0-74"></span><span id="page-0-71"></span><span id="page-0-70"></span><span id="page-0-69"></span><span id="page-0-63"></span><span id="page-0-60"></span><span id="page-0-55"></span><span id="page-0-54"></span><span id="page-0-51"></span><span id="page-0-47"></span><span id="page-0-41"></span><span id="page-0-40"></span><span id="page-0-38"></span><span id="page-0-36"></span><span id="page-0-34"></span><span id="page-0-32"></span><span id="page-0-30"></span><span id="page-0-28"></span><span id="page-0-26"></span><span id="page-0-24"></span><span id="page-0-18"></span><span id="page-0-16"></span><span id="page-0-6"></span><span id="page-0-4"></span><span id="page-0-3"></span><span id="page-0-1"></span><span id="page-0-0"></span>Introduction à la conception assistée par ordinateur (CAO)

Andrew Mustun

<span id="page-0-83"></span><span id="page-0-81"></span><span id="page-0-80"></span><span id="page-0-79"></span><span id="page-0-78"></span><span id="page-0-77"></span><span id="page-0-76"></span><span id="page-0-73"></span><span id="page-0-72"></span><span id="page-0-68"></span><span id="page-0-67"></span><span id="page-0-66"></span><span id="page-0-65"></span><span id="page-0-64"></span><span id="page-0-62"></span><span id="page-0-61"></span><span id="page-0-59"></span><span id="page-0-58"></span><span id="page-0-57"></span><span id="page-0-56"></span><span id="page-0-53"></span><span id="page-0-52"></span><span id="page-0-50"></span><span id="page-0-49"></span><span id="page-0-48"></span><span id="page-0-46"></span><span id="page-0-45"></span><span id="page-0-44"></span><span id="page-0-43"></span><span id="page-0-42"></span><span id="page-0-39"></span><span id="page-0-37"></span><span id="page-0-35"></span><span id="page-0-33"></span><span id="page-0-31"></span><span id="page-0-29"></span><span id="page-0-27"></span><span id="page-0-25"></span><span id="page-0-23"></span><span id="page-0-22"></span><span id="page-0-21"></span><span id="page-0-20"></span><span id="page-0-19"></span><span id="page-0-17"></span><span id="page-0-15"></span><span id="page-0-14"></span><span id="page-0-13"></span><span id="page-0-12"></span><span id="page-0-11"></span><span id="page-0-10"></span><span id="page-0-9"></span><span id="page-0-8"></span><span id="page-0-7"></span><span id="page-0-5"></span><span id="page-0-2"></span>Traduction Français: Amaury de Cizancourt

#### **Marques déposées**

Toutes les marques citées sont déposées par les sociétés qui en sont propriétaires et reconnues par la présente.

Copyright © 2008-2016 by RibbonSoft, GmbH; Andrew Mustun Traduction français: Amaury de Cizancourt

**Tous droits réservés.** Aucune représentation ou reproduction, même partielle, de la présente publication, autre que celles prévues à l'article L. 122-5. 2° et 3° a) du Code de la propriété intellectuelle ne peut être faite de la présente publication sans l'autorisation expresse de l'éditeur ou, le cas échéant, sans le respect des modalités prévues à l'article L. 122-10. dudit code.

Mustun, Andrew QCAD - Introduction à la conception assistée par ordinateur (CAO)

L'éditeur a apporté le plus grand soin à la réalisation de ce livre afin de vous fournir une information complète et fiable. Cependant, l'éditeur n'assume de responsabilités, ni pour son utilisation, ni pour les contrefaçons de brevets ou atteintes aux droits de tierces personnes qui pourraient résulter de cette utilisation.

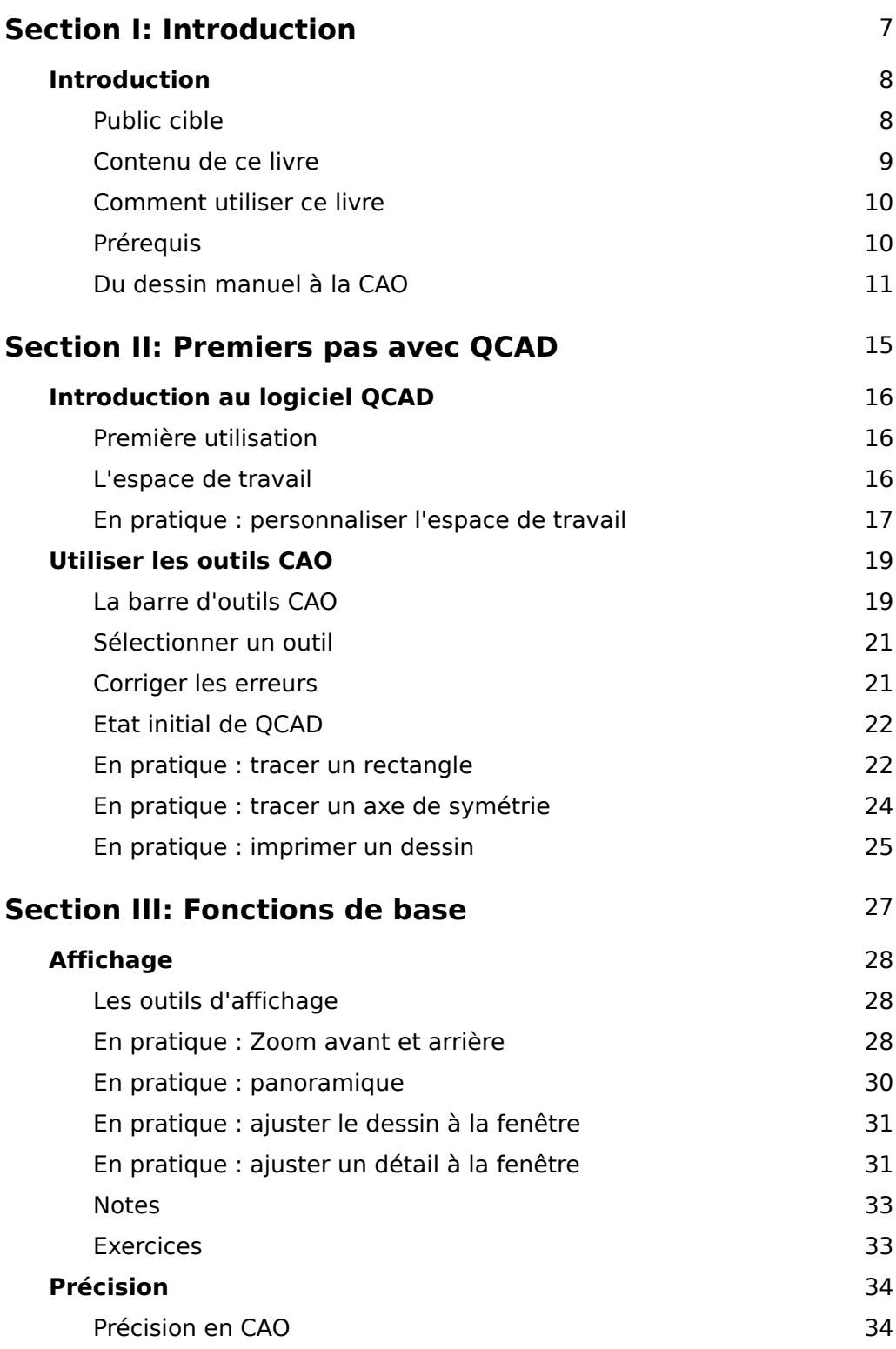

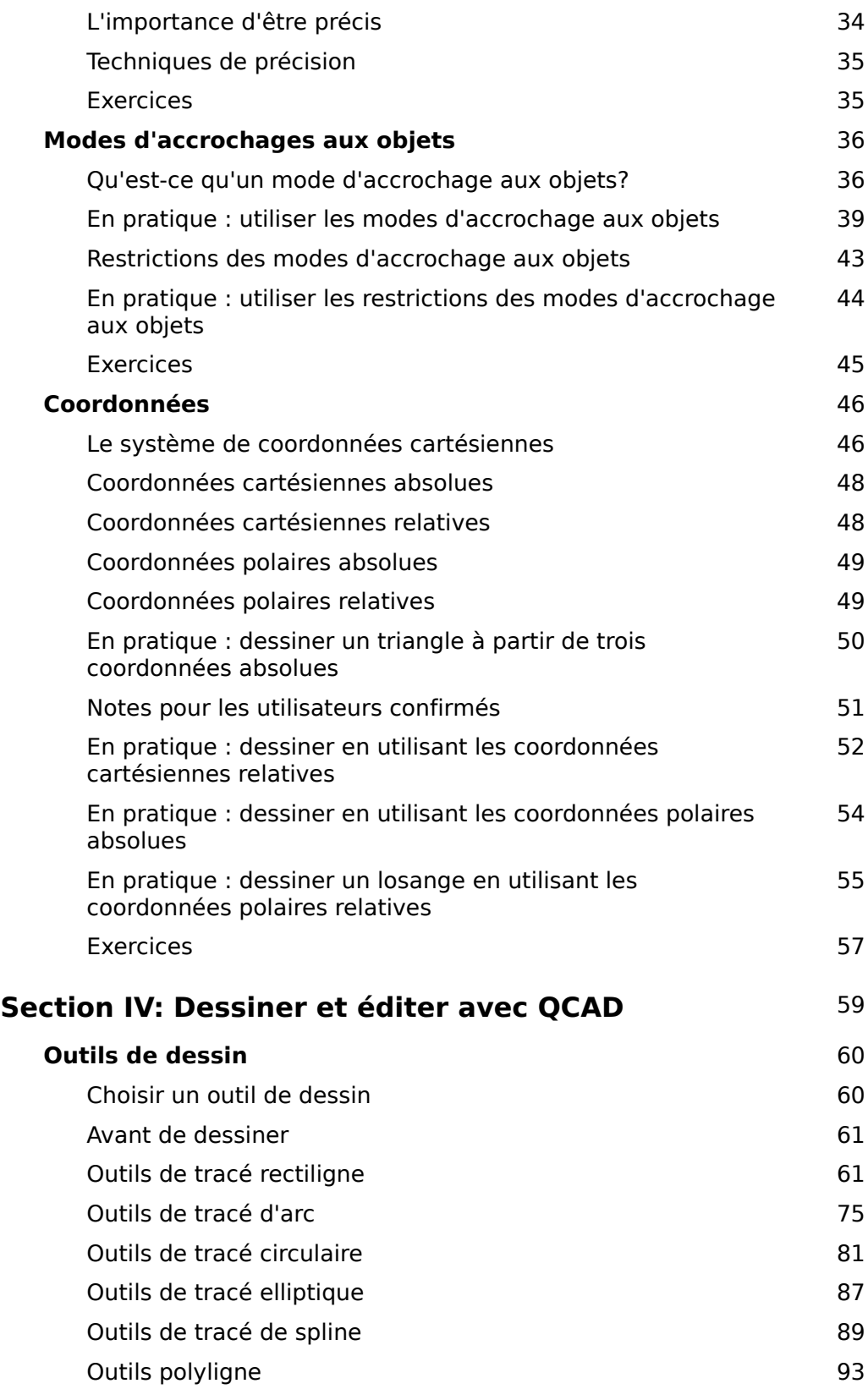

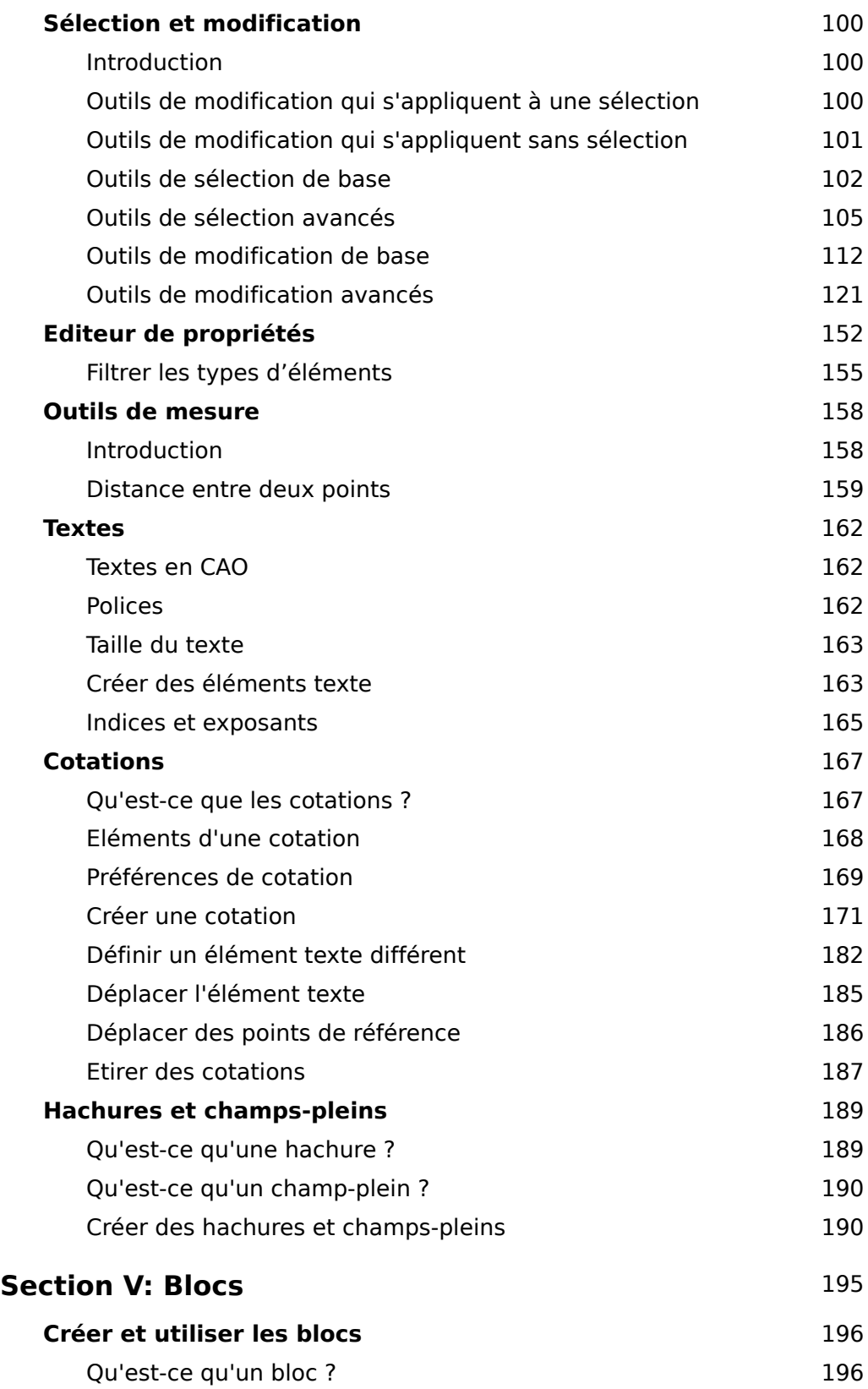

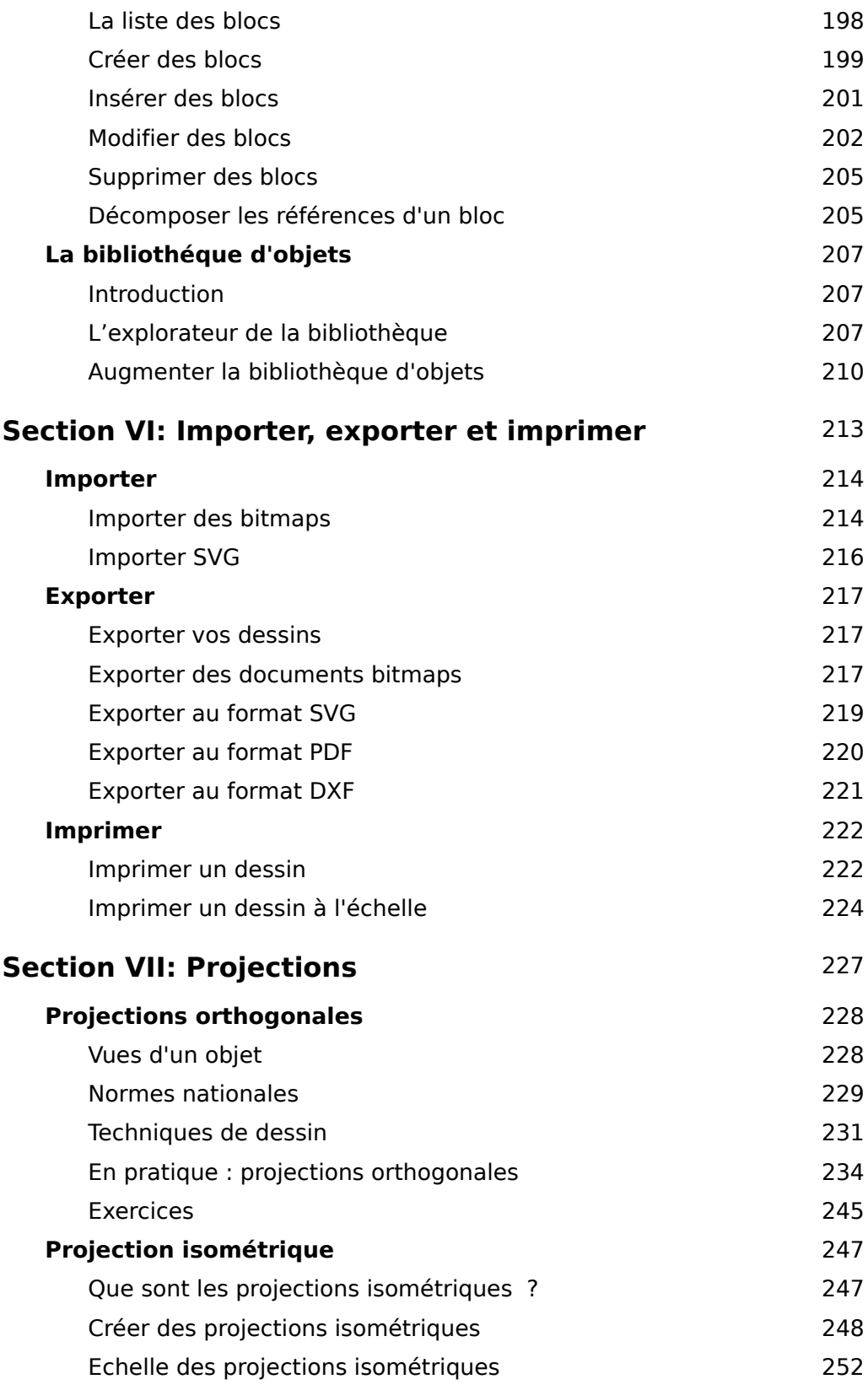

### <span id="page-6-0"></span>**Etat initial de QCAD**

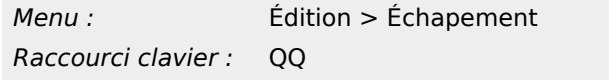

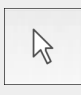

L'état initial de QCAD est celui du logiciel quand vous l'ouvrez. Il n'y a aucun outil actif et vous devez cliquer sur un menu ou sur un outil pour pouvoir faire quelque chose.

Lorsque vous travaillez avec QCAD et que vous êtes perdu avec un outil, vous pouvez à tout moment retourner à l'état initial en cliquant sur l'outil flèche en haut à gauche.

Vous pouvez aussi revenir en arrière, étape par étape jusqu'à l'état initial, en faisant des clics droits avec votre souris. Vous devrez faire plusieurs clics avant de retourner à l'état initial, en fonction de ce que vous avez fait avec l'outil. Vous pouvez aussi revenir à l'état initial en appuyant sur la touche ''Escape'' de votre clavier pendant quelques instants.

### <span id="page-6-1"></span>**En pratique : tracer un rectangle**

Les instructions suivantes vont vous guider dans le tracé d'un rectangle. Vous ne comprendrez probablement pas encore toutes les étapes, mais il est important que vous réalisiez ces étapes correctement puisque tous les outils CAO fonctionnent de la même façon que l'outil rectangle.

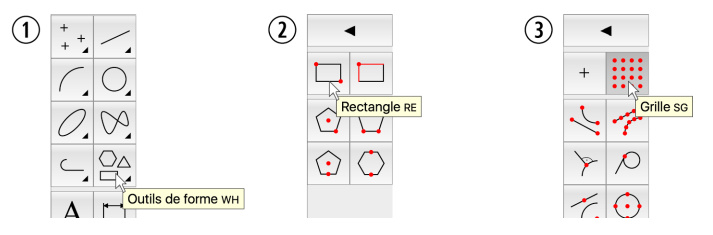

**Illustration 3-3:** Choix de l'outil rectangle et de l'outilAlignement sur la grille.

- 1. Ouvrez QCAD. L'espace de travail QCAD s'affiche avec un nouveau document vierge.
- 2. Avant de commencer à dessiner, enregistrez ce nouveau document en cliquant sur le menu *Fichier > Enregistrer sous...*. La fenêtre d'enregistrement s'affiche. La fenêtre propose un emplacement par défaut pour enregistrer votre fichier. Cet emplacement est souvent le choix le plus simple pour commencer. Vous pouvez également créer un sous-dossier *dessins* à cet emplacement, mais pour plus de simplicité, les étapes suivantes supposent que vous utilisez l'emplacement par défaut pour enregistrer votre dessin.
- 3. Dans le champ intitulé *nom de fichier :*, saisissez le nom du fichier, ici *exemple*. Puis cliquez sur le bouton *Enregistrer*. La fenêtre d'enregistrement se ferme et vous pouvez commencer à dessiner.
- 4. Placez le curseur de votre souris sur le bouton d'outil de tracé rectiligne comme sur l'illustration 3-3 à gauche (1). Cliquez avec le bouton gauche de votre souris pour afficher les outils de tracé forme (2).
- 5. Cliquez sur l'outil rectangle comme indiqué sur l'illustration 3-3 (2). Vous pouvez maintenant tracer un rectangle. Le logiciel affiche la barre d'outils CAO pour que vous puissiez choisir les modes d'accrochages aux objets.
- 6. Cliquez sur l'icône de la grille comme indiqué sur l'illustration 3-3 (3).
- 7. Si vous déplacer le curseur de votre souris dans la zone du dessin, vous remarquez que :
	- Le curseur de la souris a maintenant la forme d'une croix.
	- Un petit cercle jaune suit le curseur de la souris. Le cercle n'est pas positionné exactement sous le curseur de la souris. Il se place sur le point de la grille le plus proche du curseur.

Le cercle jaune indique la position utilisée par le logiciel. Tant que le cercle jaune est positionné sur un point de la grille, la position exacte du curseur de la souris n'a pas d'importance. Dans l'étape précédente, vous avez en effet choisi de prendre la grille comme repère de position (*Alignement sur la grille*). QCAD se limite donc automatiquement aux points de la grille comme positions possibles pour placer un point.

8. Cliquez dans la zone de dessin. Un petit cercle rouge avec une croix s'affiche sur le plus proche point de la grille :

 $\mathcal{L}^{\mathcal{L}}$  $\bigoplus$  |  $\bigoplus$ 

Vous avez placé le premier angle du rectangle que vous tracez. Si vous bougez le curseur de la souris dans la zone de dessin, vous verrez que QCAD trace un rectangle à partir du premier point choisi et jusqu'au point de la grille qui est le plus proche du curseur de la souris :

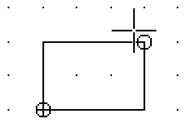

Le rectangle n'est pas encore dessiné et il continue à changer lorsque vous déplacez la souris : le rectangle affiché est une *prévisualisation*. La prévisualisation vous montre quel *serait* votre tracé si vous cliquiez sur le bouton de la souris à cet endroit-là.

- 9. Placez le curseur de la souris de façon à former un rectangle trois unités de large et de deux unités de haut. Votre rectangle doit ressembler à celui de l'illustration ci-dessus.
- 10. Cliquez sur le bouton gauche de la souris pour placer le deuxième angle du rectangle. Vous avez maintenant un dessin qui ressemble à celui de l'illustration ci-dessous :

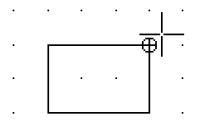

Le rectangle est maintenant dessiné.

11. Vous pouvez maintenant tracer un autre rectangle de la même façon. Si vous ne souhaitez pas tracer de deuxième rectangle, vous pouvez ''poser'' cet outil en cliquant deux fois sur le bouton droit de la souris. Si vous n'avez pas de bouton droit sur votre souris, appuyez deux fois sur la touche *Escape* ou *Esc* de votre clavier. Le curseur de votre souris redevient normal et la barre d'outils CAO indique à nouveau les mêmes outils qu'à l'ouverture du logiciel. Votre rectangle est toujours visible. Si ce n'est pas le cas, vous avez fait une erreur. Refaites les étapes 4 à 10.

12. Cliquez sur *Fichier > Enregistrer* pour enregistrer votre dessin.

Dans cet exemple, vous avez utilisé le mode d'accrochage aux objets *Alignement sur la grille*. Les angles du rectangle se sont donc alignés exactement sur les points de la grille. Les modes d'accrochages aux objets sont des fonctions importantes des logiciels de CAO et vous découvrirez de nombreux autres modes d'accrochages aux objets dans ce livre.

#### <span id="page-8-0"></span>**En pratique : tracer un axe de symétrie**

Pour souligner l'importance des modes d'accrochages aux objets, nous allons tracer une ligne verticale pour partager le rectangle en deux parties égales.

Une ligne *verticale* joint un point à un autre situé juste en dessous ou au-dessus. Dans cet exemple, la ligne part du milieu du côté supérieur du rectangle et se termine au milieu du côté inférieur. Ces deux côtés sont *horizontaux*, c'est-à-dire qu'ils sont orientés de gauche à droite. Pour vous souvenir du terme *horizontal*, pensez à l'horizon qui paraît horizontal lorsque vous regardez la mer.

Dans notre exemple, il n'y a pas de points de la grille qui corresponde au milieu des côtés horizontaux du rectangle. Pour tracer cette ligne, il faut utiliser un autre mode d'accrochage aux objets.

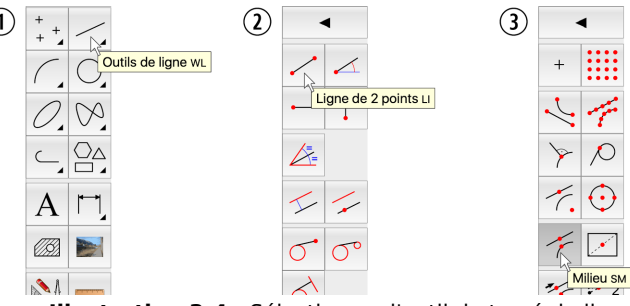

**Illustration 3-4:** Sélectionner l'outil de tracé de ligne avec deux points et activer le mode d'accrochage aux objets Milieu.

- 1. Cliquez sur *Afficher les outils de ligne* dans la barre d'outils CAO (illustration 3-4 (1)).
- 2. Cliquez sur l'outil *Ligne avec deux points* (2).
- 3. Cliquez sur le mode d'accrochage aux objets *Milieu* (3). L'outil *Alignement sur la grille* est désactivé et l'outil *Milieu* est activé. Il ne peut y avoir qu'un mode d'accrochage aux objets actif.
- 4. Déplacez le curseur de la souris dans la zone de dessin comme vous l'avez fait après avoir sélectionné l'outil *Alignement sur la grille* avant de dessiner le rectangle. Cette fois ci, vous remarquez que le cercle jaune ne passe plus d'un point à l'autre de la grille. Il se place uniquement à quatre endroits qui correspondent aux milieux des côtés du rectangle. Une de ces quatre positions est indiquée ici :

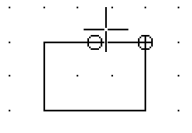

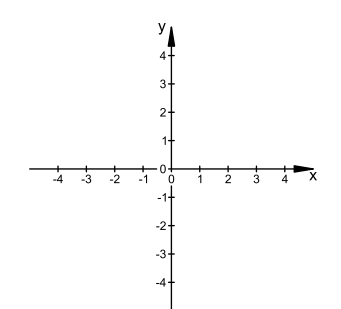

**Illustration 7-1:** Les axes du repère cartésien.

L'*origine* du repère est le point d'intersection des deux axes. Ce point est aussi nommé *point zéro* ou *zéro absolu*.

Les deux axes sont orientés. L'axe des X est orienté vers la droite et l'axe des Y vers le haut. Ce n'est pas forcément logique, mais c'est comme cela qu'ils ont été définis. Comme le montre l'illustration 7-1, les axes sont divisés en petits segments d'une unité de long.

Chaque position peut être définie par sa distance de l'origine du repère horizontalement et verticalement. Par exemple, dans l'illustration 7-2, la position du point P par rapport à l'origine du repère est de 3 unités sur l'axe de X et de 2 unités sur l'axe des Y. Par convention, on utilise la notation (3,2) pour définir le point P. Cette notation entre parenthèses indique la position d'un point comme la double distance sur l'axe des X et sur l'axe des Y (X,Y).

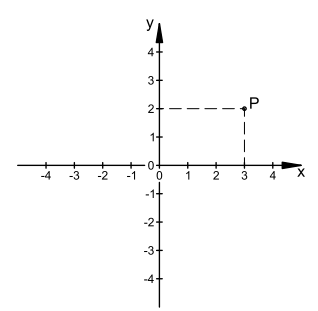

**Illustration 7-2:** La position du point P est notée (3,2), notation où 3 correspond à la distance horizontale à partir de l'origine du repère et 2 à la distance verticale.

Lorsqu'un point est situé à gauche de l'origine du repère, la coordonnée horizontale est négative. Lorsqu'un point est situé sous l'origine du repère, la coordonnée verticale est négative. Les coordonnées des points du repère cartésien de l'illustration 7-3 sont indiquées avec la notation conventionnelle  $(X, Y)$ . La notation  $(X, Y)$  de l'origine du repère est  $(0, 0)$ .

#### **Arc concentrique (par un point)**

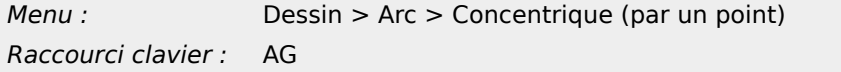

Comme l'outil parallèles pour les lignes, l'outil arc concentrique pour les arcs existe aussi dans une version qui vous permet de spécifier un point par lequel l'arc concentrique passe.

#### **Utilisation**

- 1. Vérifier que le *Nombre* est fixé à 1.
- 2. Choisissez l'arc pour lequel vous voulez créer un arc concentrique en cliquant dessus.
- 3. Cliquez sur le point par lequel l'arc concentrique passe. L'arc créé est concentrique avec l'arc choisi et passe par le point choisi comme le montre l'illustration 8-20.
- 4. Posez cet outil en cliquant avec le bouton droit de la souris ou en appuyant sur la touche Escape.

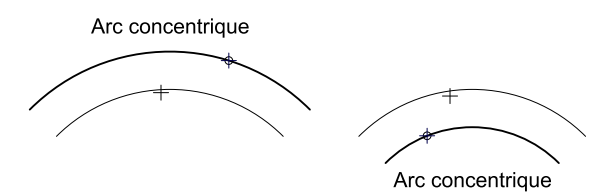

**Illustration 8-20:** Avec cet outil, l'arc concentrique peut être positionné pour passer par un point donné.

Vous pouvez aussi créer des arcs concentriques multiples en une seule fois en indiquant un autre nombre que 1 dans la barre d'options.

#### **Arc relié tangentiellement**

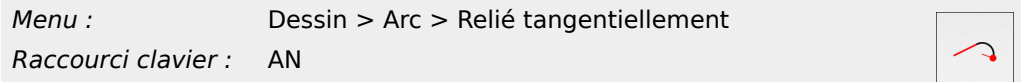

Cet outil vous permet de tracer un arc relié tangentiellement à une ligne ou un arc existant.

#### **Utilisation**

- 1. Indiquez le rayon de l'arc dans la barre d'options.
- 2. Cliquez sur l'élément de base existant auquel vous voulez relier l'arc. Cet élément peut être un arc ou une ligne. L'arc se lie à l'extrémité de l'élément le plus proche de l'endroit où vous cliquez. Vous

devez donc cliquez sur l'élément à proximité de l'extrémité à laquelle vous voulez relier l'arc.

- 3. Indiquez la longueur de l'arc en cliquant sur son extrémité ou sur un point dans la direction de cette extrémité.
- 4. Posez cet outil en cliquant avec le bouton droit de la souris ou en appuyant sur la touche Escape.

#### **Ajuster des éléments**

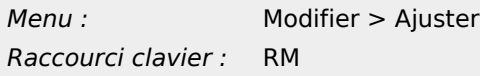

L'outil d'ajustement permet de modifier un élément pour l'ajuster par rapport à un autre élément. L'élément est prolongé ou raccourci de façon à ce que son extrémité corresponde exactement à l'extrémité de l'autre élément.

Dans l'illustration 9-10, par exemple, la ligne horizontale supérieure peut être ajustée à la ligne oblique pour former un L.

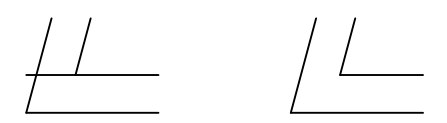

**Illustration 9-10:** L'outil d'ajustement permet de raccourcir la ligne horizontale supérieure pour que son extrémité corresponde exactement à celle de la ligne oblique.

Cet outil ne s'applique pas à une sélection préalable. Les sélections actives ne sont pas prises en compte.

#### **Utilisation**

1. Sélectionnez l'outil d'ajustement :

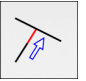

2. Choisissez l'élément limitant. Cet élément ne sera pas modifié, il définit la position d'ajustement de l'autre élément.

Dans cet exemple, il s'agit de la ligne oblique à l'extrémité de laquelle vous voulez ajuster la ligne horizontale :

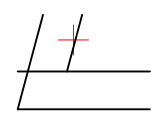

3. Cliquez sur l'élément que vous voulez ajuster. Le point où vous cliquez sur l'élément est important : vous devez cliquer sur la partie que vous voulez conserver et non sur celle que vous voulez supprimer en raccourcissant l'élément.

Dans cet exemple, vous cliquez sur la ligne horizontale à droite de l'intersection, entre cette ligne et la ligne oblique limitante :

# **Index**

## **Symboles**

@ 48

## **A**

Accrochages aux objets 36 Affichage zoom arrière 28 zoom automatique 31 zoom avant 28 zoom panoramique 30 zoom sur zone 31 Afficher tous les calques 243 Aire mesurer 160 Ajouter nœud 95 Ajouter un nœud 96 Ajuster 134 Ajuster deux 136 Ajuster entre eux 136 Aligner 150 grille 22 Allonger 137 ,235 Angle direction 49 mesurer 160 Angle entre deux lignes 160 Annuler 21 Arc 3 points 78 centre, point, angles 75 concentrique 79 ,80 deux points et angle 77 deux points et rayon 76 tangente 80 Arc d'ellipse 88 Architecture 171 Arrondi 141 axe des X 46 axe des Y 46 Axes 46

### **B**

Barre d'outils affichage 28 CAO 19 lignes 22 Barre d'outils CAO 19 outils de dessin 60 Barre d'outils d'affichage 28 Barres de défilement 30 Bézier 89 Bibliothèque d'objets 207 Bibliothèque de blocs 207 Bibliothèque de symboles 207 Biseau 140 Bissectrice 65 Bitmaps 214 Bloc création 199 décomposer 205 éditer 202 liste 198 modifier 202 référence 201 retirer 205 segmenter 205 supprimer 205 transformer 202 Blocs 196 BMP Exporter 217 Importer 214 Bouton central de la souris 30 Bouton droit de la souris 22 Bulles d'aide 19

## **C**

Calques préparations 61 tout afficher 243 tout masquer 242 CAO CAO générique 8 Contre le dessin manuel 11 en général 8 Cercle 2 points 84 3 points 85 centre, point 82 centre, rayon 83 concentrique 85 Cercle rouge 48 Champs-pleins 189 Chanfrein 140 Circle two points and radius 83 Coller 112 Concentrique 80 ,86 **Configuration** écran 10 requise 10 souris 10 Construction 60 **Contour** sélection de 108 Convention ISO projection du premier angle 229 Coordonnées 46 Coordonnées cartésiennes 48 Coordonnées cartésiennes absolues 48 Coordonnées cartésiennes relatives 48 Coordonnées dans un repère cartésien 46 Coordonnées négatives 46 Coordonnées polaires 49 ,49 Coordonnées polaires absolues 49

Coordonnées polaires relatives 49 Copie et rotation 130 Copier 112,122 Corriger les erreurs 21 Cotation alignée 172 angle 180 architecture 171 barre d'options 182 création de 171 décimale 171 déplacer des points de référence. 186 déplacer l'élément texte 185 diamètre 179 élément texte fixe 182 éléments d'une 168 engineering 171 flèches 169 format 171 fractionnaire 171 horizontale 175 indication 168 ligne d'attache 177 ligne de cote 168 lignes de repère 169 linéaire 173 ordonnée 175 outils 171 précision 171 préférences 169 rayon 178 repère 177 symbole de diamètre 182 texte 168,182 texte personnalisé 182 tolérances 183 verticale 175 Cotation alignée 172 Cotation d'angle 180 Cotation de diamètre 179 Cotation de rayon 178 Cotation horizontale 175 Cotation linéaire 173 Cotation ordonnée 175 Cotation verticale 175 Cotations 167 et précision 11 flèches 168 symboles 183 texte 168 Couper 112,143 Couper un segment 144 Courbes de spline 89 Créer des blocs 199 Curseur de la souris 22

#### **D**

Décaler ligne 66,67 Décimale 171 Décomposer 146 Décomposer les références d'un bloc 205 Décomposer une référence 205 Degrés 49 Déplacement et rotation 130 Déplacer 119,122 Désélectionner calque 111 contour 108 éléments liés 108 par intersection 110 polygone 108 tracé fermé 108 zone 107,107 zone rectangulaire 107 Dessin ligne 22 préparations 61 zone 46 Dessin manuel 11 Dessiner arc d'ellipse 88 cercle 81 cotation 167 courbes de spline 89 ellipse 87 ellipses 87 ligne 24,61,63,65 polyligne 94 tracé rectiligne 61 tracés polygonaux 93 Détecter entités de longueur zéro 149 Détecter les doublons 148 Direction des angles 49 Distance mesurer 159,159 Distance d'un élément 159 Distance entre deux points 159 Divisé 146 Doublons 148 Duplication polaire 131

#### **E**

Echelle d'un dessin 12 impression 12 Echelle du dessin 12 Edit diviser 146 partager 146 Editer copier 122 déplacer 122 mettre à l'échelle 126 translation 122 Editer des blocs 202 Editeur de propriétés 152 Édition annuler 21 rétablir 21 Edition ajuster 134

ajuster entre eux 136 arrondi 141 avancée 121 biseauter 140 chanfreiner 140 coller 112 copie et rotation 130 copier 112 couper 112,143 couper un segment 144 de base 112 décomposer 146 déplacement et rotation 130 déplacer 119 déplacer la poignée d'un objet 117 déplacer un point de référence 117 duplication polaire 131 étirement 138 flanc de raccord 141 partager 143 partager 2 144 placer à l'arrière-plan 147 placer au premier plan 147 prolonger 137 reflet 128 retirer 112 rotation 124 rotation et contre-rotation 131 segmenter 146 supprimer 112 supprimer un segment 144,235 symétrie axiale 128 texte 147 translation et rotation 130 Efficacité 13 Ellipse 87 Engineering 171 Enregistrer 22 Enregistrer sous 22 Entrée manuelle de coordonnées 35 Erreurs correction des 21 Escape 22 Espace de travail 16 Mac OS X 17 menus 17 zone de dessin 17 Etat initial 22 Etirement 138 Exactitude 11 Exemple de la chaise 228 Exemple du dé 230 Exemples chaise 228 dé 230 Exporter 217 Bitmaps 217 BMP 217 DXF 221 JPEG 217 PDF 220 PNG 217 SVG 219

Exporter au format DXF 221 Exporter au format PDF 220 Exporter au format SVG 219 Exporter des documents bitmaps 217

#### **F**

Fenêtre espace de travail 16 Fermer QCAD 26 Fichier dialogue 22 enregistrer 22 enregistrer sous 22 ouvrir 28 quitter 26 Flanc de raccord 141 Flèches 168,169 Format du texte 171 Fractionnaire 171

### **G**

GIF Importer 214 Grille 22 points 17 Grossissement 30

#### **H**

Hachure outil 190 Hachures 189 création de 190 zone 190

### **I**

Images 214 Images rasterisées 214 Importer des documents bitmaps 214 Imprimer 25,222 Indications des cotations 168 Info 158 angle 160 distance 159,159 longueur 160 longueur totale 160 périmètre 160 Insérer des blocs 201 Interface graphique 17 espace de travail 16 Intervertir la sélection 107 Introduction 8 Inverser la sélection 107

# **J**

JPEG Exporter 217 Importer 214 Justesse contre précision 34 définition 34

## **L**

Ligne 45 degrés 243 à main levée 74 angle relatif 71 auxiliaire 13 avec deux points 24 ,62 bissectrice 65 décalée 66 ,67 formant un angle 63 ,243 horizontale 64 ,244 orthogonale 70 outils 22 parallèle 66 ,67 polygone 72 ,73 rectangle 22 ,64 tangente 68 ,69 verticale 64 Ligne à 45 degrés 243 Ligne à main levée 74 Ligne d'attache 177 Ligne de commande masquer 17 Lignes auxiliaires 13 Lignes de construction 13 ,237 Lignes de repère 169 Lignes horizontales 244 Liste des blocs 198 Liste des calques masquer 17 Longueur mesurer 160 Longueur totale 160

### **M**

Mac OS X menu 17 souris 10 Masquer tous les calques 242 Menu utilisation 17 Mesure distance 159 Mesurer aire 160 angle 160 distance 159 longueur 160

longueur totale 160 périmètre 160 Mise à l'échelle 126 Modèle échelle 12 Modes d'accrochages aux objets 35 ,36 Modification 100 CAO et dessin manuel 11 propriétés 152 Modifier 112 ,121 ajuster 134 ajuster entre eux 136 aligner 150 allonger 235 arrondi 141 biseauter 140 chanfreiner 140 copie et rotation 130 copier 122 couper 143 couper un segment 144 décomposer 146 déplacement et rotation 130 déplacer 119 ,122 Détecter entités de longueur zéro 149 Détecter les doublons 148 diviser 146 duplication polaire 131 étirement 138 flanc de raccord 141 mettre à l'échelle 126 partager 143 ,146 partager 2 144 placer à l'arrière-plan 147 placer au premier plan 147 prolonger 137 ,235 reflet 128 retirer 112 rotation 124 rotation et contre-rotation 131 segmenter 146 supprimer 112 supprimer un segment 144 ,235 symétrie axiale 128 texte 147 translation 122 translation et rotation 130 Modifier des blocs 202 Molette de la souris 28 Motifs répétés 12

### **N**

Normes nationales 229 NURBS 89

### **O**

Origine 46 Outil rapide milieu 24 **Outils** arcs 75 cercles 81 courbes de spline 89 ellipses 87 modification 112,121 polyligne 93 tracé rectiligne 61 tracés polygonaux 93 Outils de dessin 60 Outils de mesure 158 Outils de modification avancés 121 de base 112 Outils de modification avancés 121 Outils de modification de base 112 Outils de sélection 102 Outils de tracé circulaire 81 Outils de tracé d'arc 75 Outils de tracé de spline 89 Outils de tracé elliptique 87 Outils de tracé rectiligne 61 Outils polyligne 93 Outils rapides 24,35 Ouvrir un dessin 28

### **P**

Panoramique 30 Parallèles 66,67 Partager 143 Partager 2 144 Périmètre mesurer 160 Perpendiculaire 70 Photos 214 PNG Exporter 217 Importer 214 Poignées 117 de cotations 186 Poignées d'un objet 117 Poignées des éléments de cotations 186 Point zéro 46 Points de référence 117 de cotations 186 Polygone 72,73 Polyligne à partir de segments 95 ajouter nœud 95 ajouter un nœud 96 dessiner 94 équidistant 98 simplifier segments 98 supprimer des segments 97 supprimer un nœud 96 Polyligne équidistant 98 Poser un outil 22 Précision 11,34 contre justesse 34 définition 34

entrée manuelle d'angles 35 entrée manuelle de coordonnées 35 entrée manuelle de distances 35 entrée manuelle de facteurs 35 outils rapides 35 techniques 35 Préférences du dessin cotation 169 Préparations avant de dessiner 61 Préparer 14 Prérequis 10,10 Prévisualisation 22 Projection isométrique 247 Projection du premier angle 229 Projection du troisième angle 229 Projection isométrique 247 Projections orthogonales 228 projection du premier angle 229 projection du troisième angle 229 Projections orthogonales 228 techniques de dessin 231 Prolonger 134,137,235 Propriétés 152 Public cible 8

## **Q**

**OCAD** espace de travail 16 se procurer QCAD 10 site Internet 10 télécharger 10

### **R**

Raccourcir 134,137 Réaliser le dessin d'objets 60 Rectangle 22,64 Reflet 128 Repaire cartésien angle 49 coordonnées polaires absolues 49 Repère 177 coordonnées négatives 46 origine 46 zéro absolu 46 Repère cartésien coordonnées 48 coordonnées absolues 48 coordonnées polaires 49,49 coordonnées polaires relatives 49 coordonnées relatives 48 zéro relatif 48,49 Rétablir 21 Retirer des blocs 205 Rotation 124 Rotation et contre-rotation 131

### **S**

Scripts automatisation par 12 Segmenter 146 Segmenter les références d'un bloc 205 Segmenter une référence 205 Sélection 102 à l'état initial 102 avancée 105 Sélectionner calque 111 contour 108 éléments liés 108 inverser sélection 107 par intersection 110 polygone 108 tout désélectionner 107,107 tout sélectionner 107,107 tracé fermé 108 zone 107,107 zone rectangulaire 107 Sélectionner un calque 111 Sens des aiguilles d'une montre 49 Sens inverse des aiguilles d'une montre 49 Simplifier segments de polyligne 98 Souris 10,10 bouton central 30 Souris à molette 10 Supprimer 112 nœuds de polyligne 96 segments de polyligne 97 Supprimer des blocs 205 Supprimer un segment 144,235 Symbole de diamètre 182 Symétrie axiale 128 Système de coordonnées 46 axes 46

# **Z**

Vues

Zéro relatif 48 Zéro relatif 48,49 Zone de dessin 17 Zone de hachure 190 Zoom 28 Zoom arrière 28 Zoom automatique 31 à l'ouverture 28 Zoom avant 28 Zoom panoramique 30 Zoom sur zone 31

d'un objet 228

#### **T**

Tangente 68,69 Texte édition 147 Texte des cotations 168 Textes 162 Tolérances 183 Tout désélectionner 107,107 Tracé fermé sélection de 108 Trames 189 Transformer des blocs 202

#### **V**

Vue de côté 242 Vue de dessus 235 Vue de face 237